# **C2000 N316 十六串口设备联网服务器 十六串口设备联网服务器 十六串口设备联网服务器 十六串口设备联网服务器**

**使用说明**

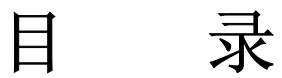

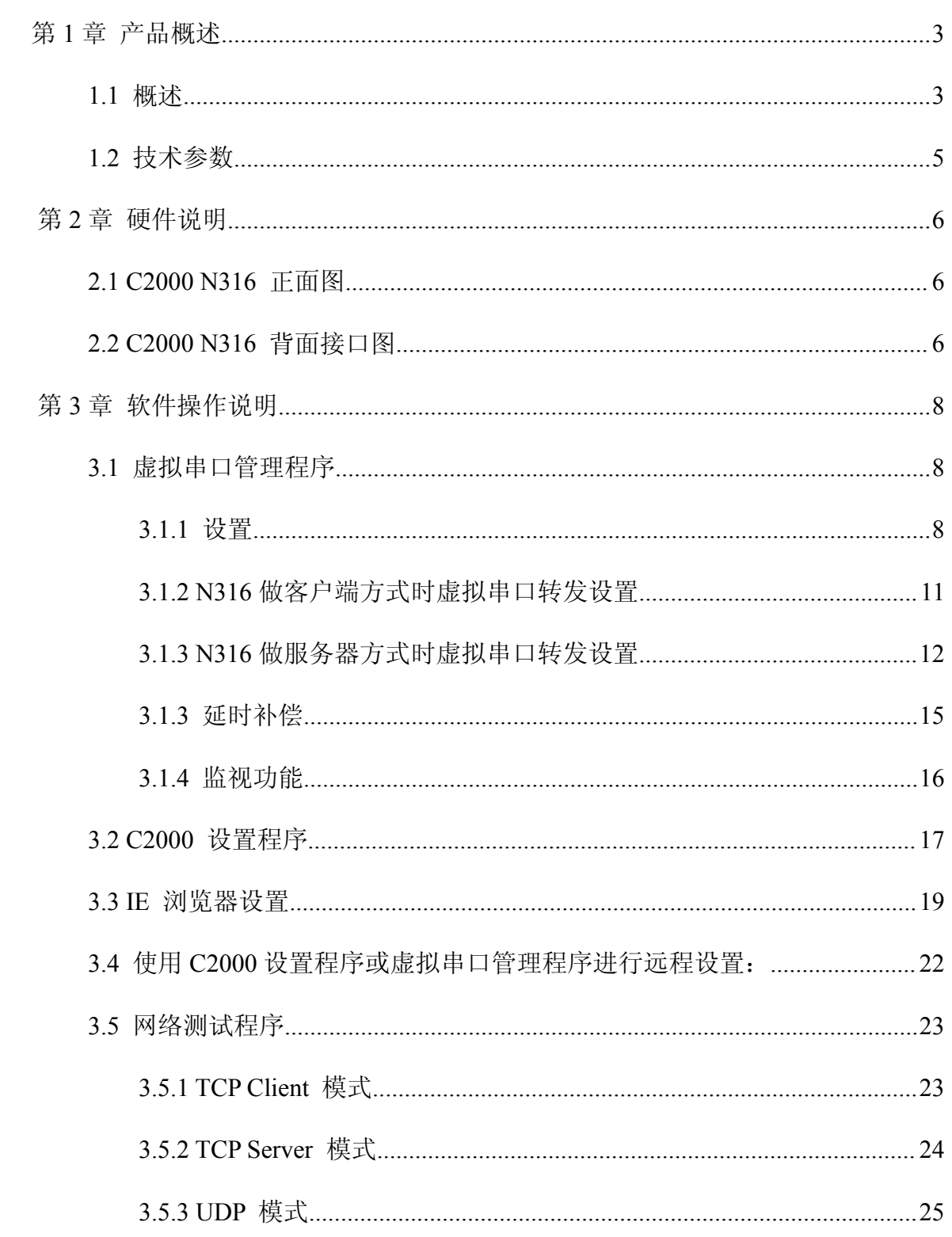

# C2000 N316 使用说明

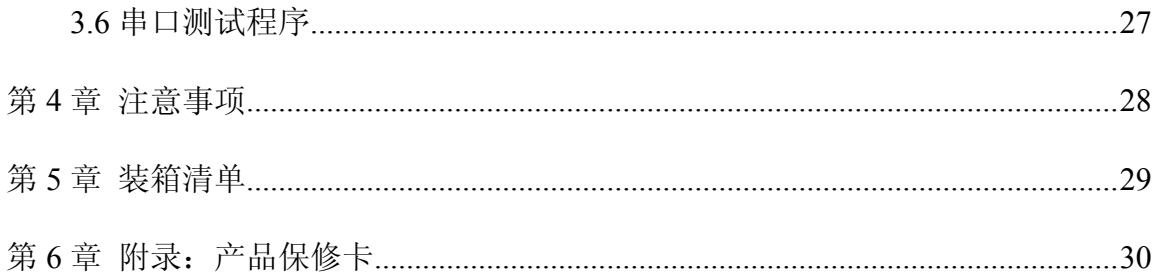

# 第 **1** 章 产品概述

## <span id="page-3-0"></span>**1.1** 概述

C2000 N316 是一种稳定可靠的高性能工业级十六串口设备联网服务器,它提供 RS232/485/422 到 TCP/IP 网络和 TCP/IP 网络到 RS232/485/422 的数据透明传输, 它可 以使具有 RS232/485/422 的串口设备立即具备联入 TCP/IP 网络的功能。

C2000 N316 向上提供 10/100M 以太网接口,向下提供 16 个标准 RS232//485/422 串 行口,通讯参数可通过多种方式设置。C2000 N316 可广泛应用于 PLC 控制与管理、门 禁医疗、楼宇控制、工业自动化、测量仪表及环境动力监控系统、信息家电、LED 信息 显示设备和 CNC 管理等。

特点:

→采用 ARM9 处理器+RTOS,具有更强大的实时处理能力;

→具有 TCP Server、TCP Client、UDP、虚拟串口、点对点连接等 5 种操作模式:

→用户基于网络的软件。不需要做任何修改就可以与 C2000 N316 通讯;

→通过安装我们免费提供的虚拟串口软件,用户基于串口的软件不需要做任何修改 就可以与 C2000 N316 通讯;

→对于需要开发软件的用户,我们免费提供通讯动态库、设置动态库或 OCX 控件;

→通过浏览器、设置软件或设置动态库进行参数修改设置;

→支持 DNS 域名解析功能;

→低功耗设计,无需散热装置;

→看门狗设计,稳定性高;

→电源具有良好的过流过压、防反接保护功能。

#### **a)** 本产品有以下三种工作模式:

1.作为 TCP 服务器,转换器上电后在指定的 TCP 端口等待数据服务器的连接请 求,数据服务器在需要与转换器通讯的时候,向转换器的监听端口请求建立 TCP 连接, 连接建立后,数据服务器可以随时向转换器发送数据,转换器也可以随时将数据发送到 数据服务器, 在完成指定的通讯后, 数据服务器可以主动要求断开连接, 否则连接一直 保持。

2.作为 TCP 客户端,转换器上电时会主动向服务器请求连接,直到 TCP 连接建立 为止,并且连接一旦建立将一直保持,连接建立后,数据服务器可以随时向转换器发送 数据,转换器也可以随时将数据发送到数据服务器。

3.UDP 方式有两种:

当 C2000 工作在"UDP normal"模式时, C2000 会回应所有的 IP 地址和端口发讨 来的数据 ,并将返回的数据发送到最后一次发给它查询请求的 IP 地址和端口。

当 C2000 工作在"UDP Appointed"模式时,它只接收指定的 IP 地址和端口发过来 的数据,并将返回的数据发送给指定的 IP 地址和端口。

#### **b)** 应用软件可使用三种方式与转换器通讯:

1.通过本公司开发的虚拟串口管理程序,将网络数据重定向到虚拟串口,然后从 虚拟串口读取数据。

<sup>2</sup>.用本公司开发的控件 EDSockServer.ocx(或动态库 EDSockServer.dll)。

3.使用 Socket 进行通讯。

# **1.2** 技术参数

<span id="page-5-0"></span>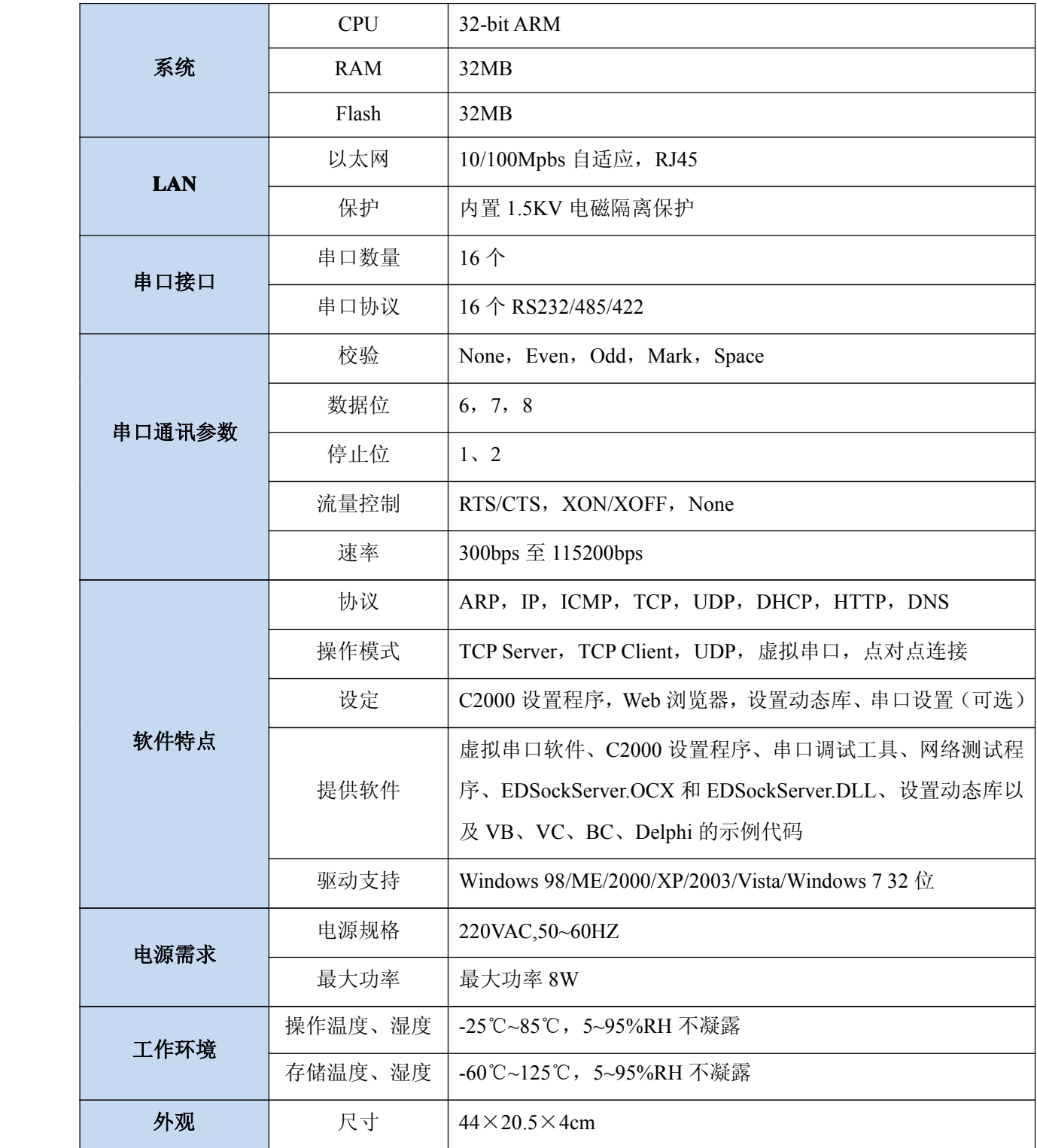

# 第 **2** 章 硬件说明

# <span id="page-6-0"></span>**2.1 C2000 N316** 正面图

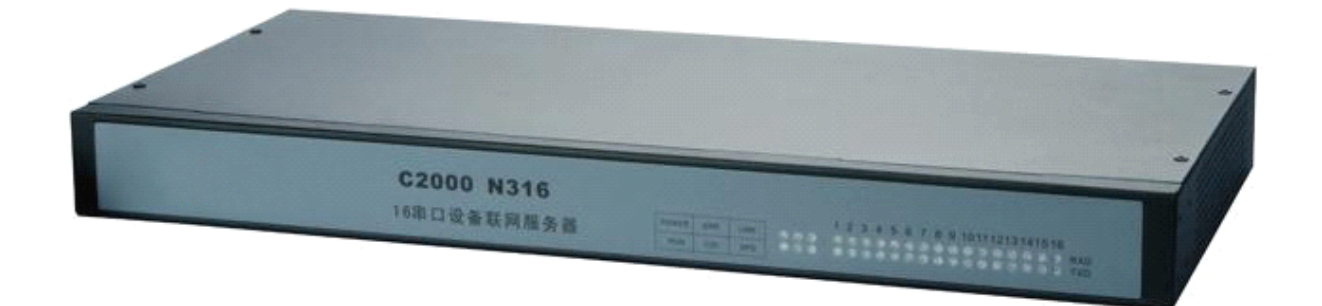

**POWER**:电源指示灯。

**ERR**:系统运行错误时灯亮。

**LINK**:网络连接灯,当转换器与网络连接上后灯亮。

**RUN**:系统正常运行为闪烁。

**COL/NET COL/NET COL/NET COL/NET**:设备从网络上收到数据时灯闪烁,没有收到数据为长亮,断网为灯灭。 **SPD**:网络速度指示灯,当转换器为 100M 时灯亮。

# **2.2 C2000 N316** 背面接口图

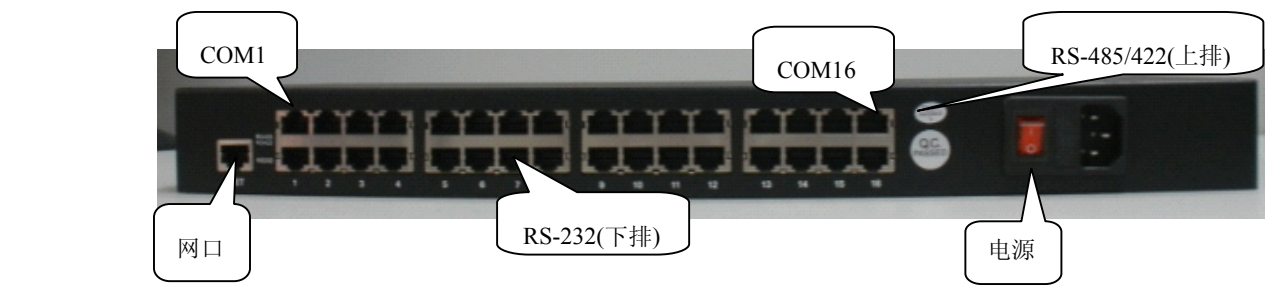

#### 通讯串口: COM1 到 COM16

每一个 COM 口都有一个 RS-485/422 和一个 RS-232 通讯接口,在同一个 COM 上 的三种通讯串口是不能同时工作的,只能选择其一。

RJ45→RS232 接口:(使用 RJ45 转 DB9 线既可)

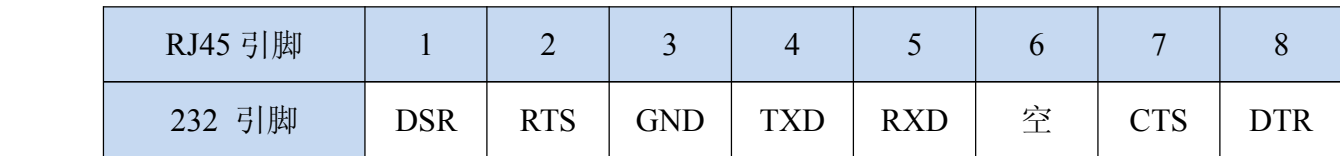

RJ45→RS485/422 接口:(使用水晶头根据下面接线方式制作)

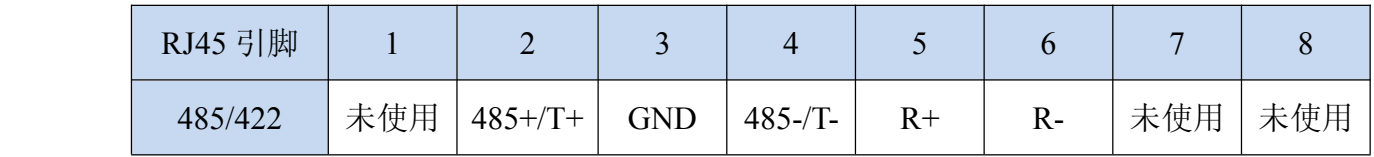

RJ45 水晶头线序说明:

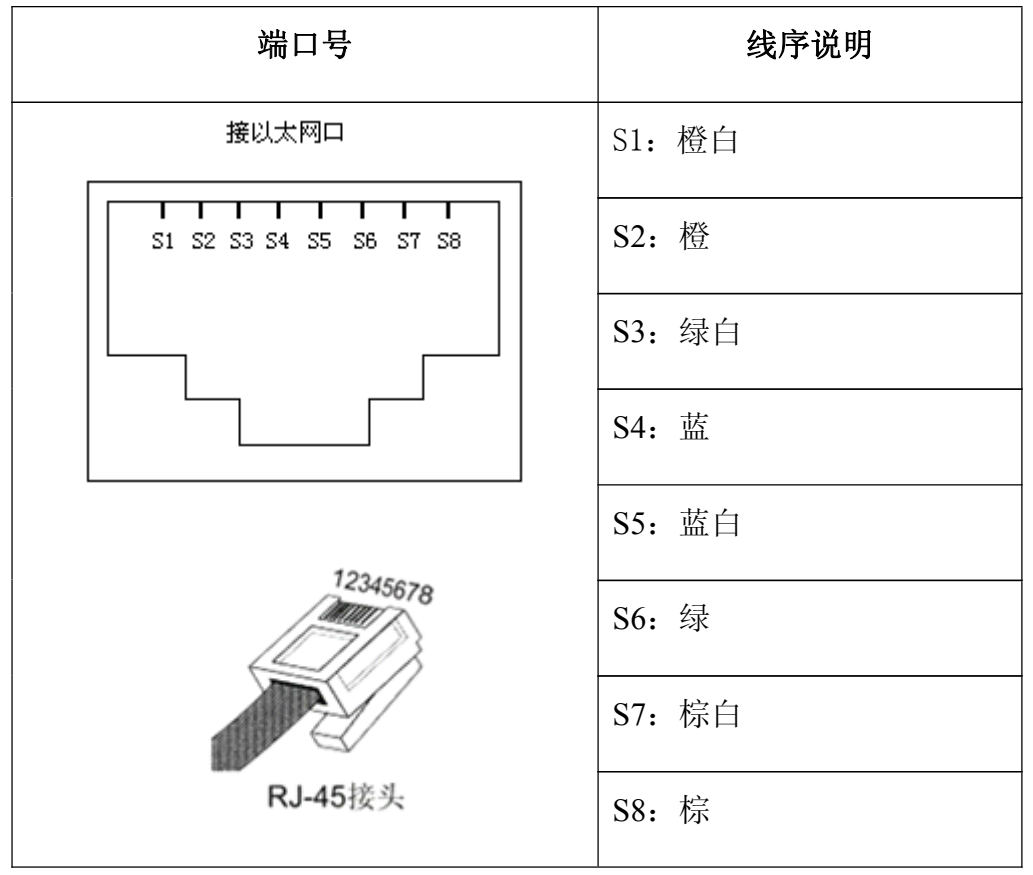

## 第 **3** 章 软件操作说明

<span id="page-8-0"></span>如果用户的软件是基于串口通信的,只需要使用"虚拟串口管理程序";如果用户 的软件是基于 TCP/IP 方式通信的,可以使用"C2000 设置程序"或"IE 浏览器"进 行设置。

## **3.1** 虚拟串口管理程序

用户使用本程序可以更加简单方便地管理 C2000。通过本程序, 我们可以对 C2000 进行设置、数据转发和监视操作。打开程序主界面之后,选择"搜索 C2000",程序会 自动搜索出当前网络中所有的 C2000。搜索到的 C2000 N316 的串口数有 16 个, 彼此之 间是独立工作的,但是 IP 地址只会有一个。

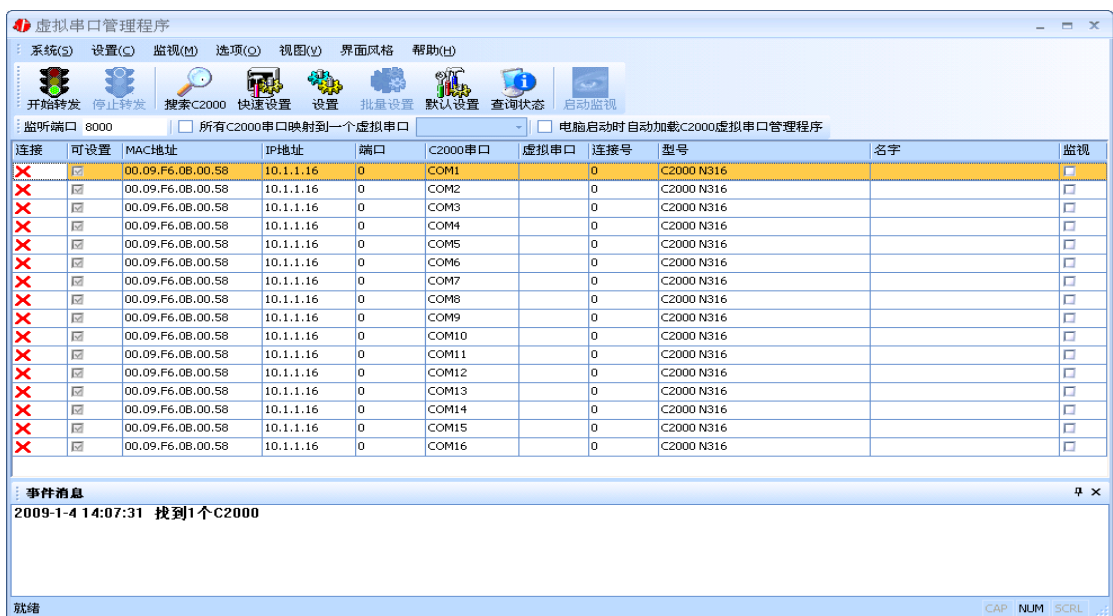

#### **3.1.1** 设置

我们可以配置 C2000 的具体参数,比如名字、IP 地址、子网掩码、网关、DNS、 工作模式和串口参数等,以适应不同的工作环境。从下图可以看到有 16 个串口参数设 置,型号为 C2000 N316。

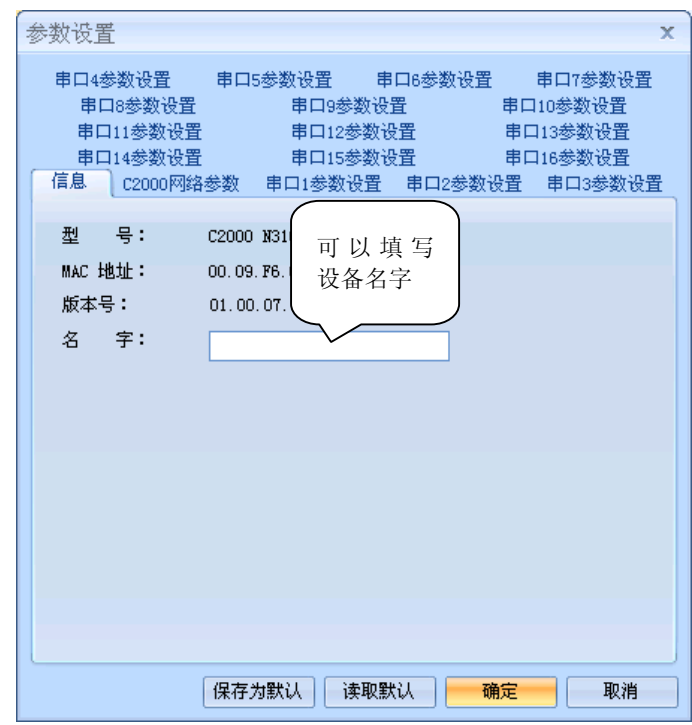

a) 下面介绍 TCP Client 模式通讯,操作步骤如下:

若选择"自动获得 IP",C2000 所在网段当中的 DHCP 服务器将会为其自动分配 IP 地址、掩码;否则,需要为其指定 IP 地址和掩码。

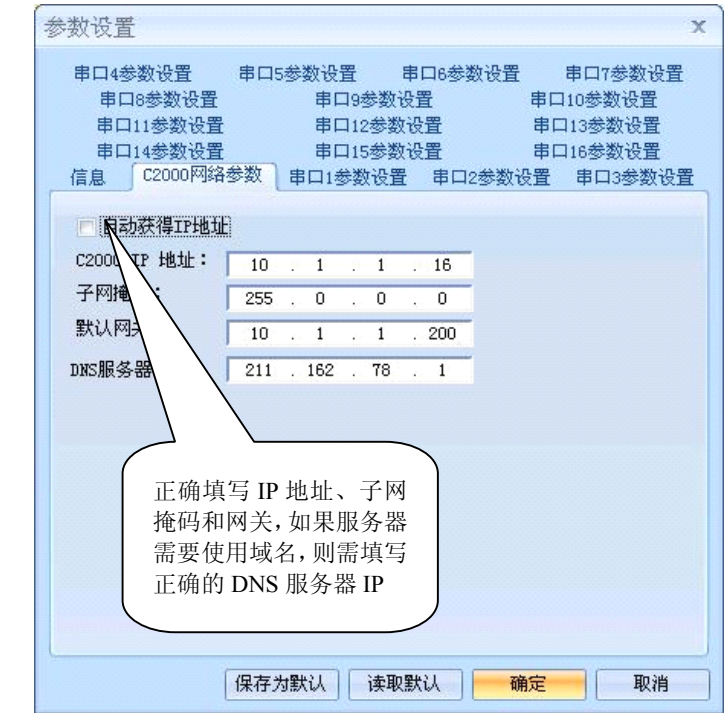

设置 C2000 每一个串口的套接口工作方式, 端口号, 服务器 IP, 服务器端口号, 以及串口工作方式等等。因为每一个串口是完全独立的,所以可以分别任意设置每一个 串口的参数。

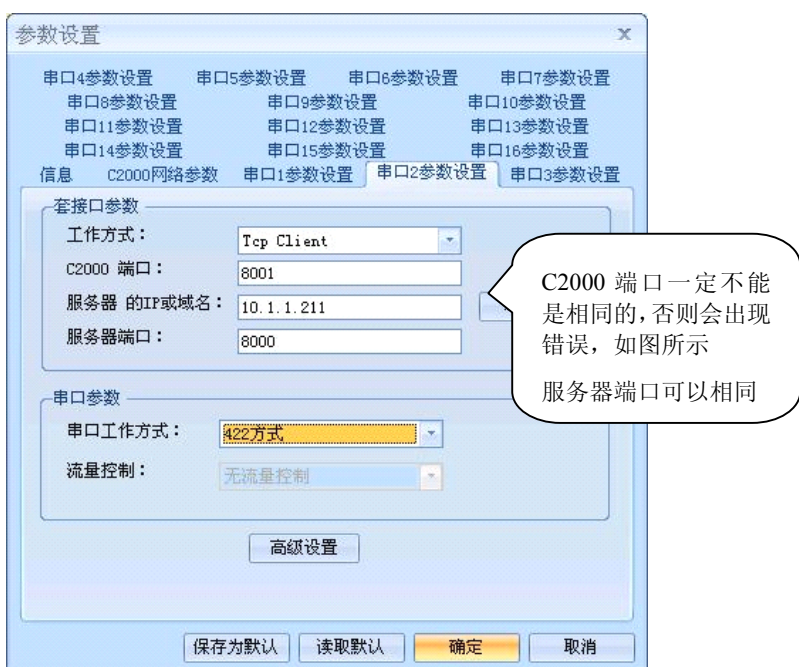

工作方式: 可选为 Tcp Client,Tcp Server,UDP\_Appointed,UDP\_Normal。

**C2000** 端口:与其他网络设备通讯时,C2000 使用的 TCP 端口。

服务器的 **IP** 或域名:当设置为 TCP Client 方式时,与 C2000 通信的服务器 IP 地址 (域名)。可通过"本机 IP"来获得电脑的 IP 地址,并将它设置为服务器 IP。

服务器端口: 当设置为 TCP Client 方式时, 与 C2000 通信的服务器所使用的 TCP 端口。

点击"高级设置"按钮,设置当前选中 C2000 串口的转发原则,如下图所示:

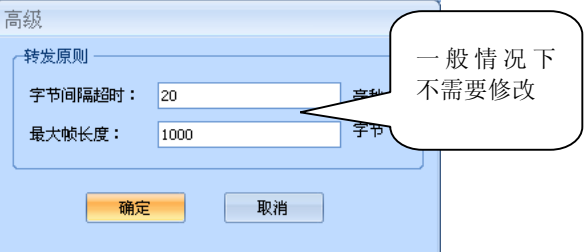

字节间隔超时: C2000 从串口收到字节后, 在"字节间隔超时"过后, 还没有从串 口收到下一个字节,C2000 将收到的数据发送到网络上,推荐修改范围为 0~100ms。

最大帧长度: C2000 从串口收到的数据量等于此长度时向网络发送这些数据, 推 荐值 1000 字节。

只要满足了(字节间隔超时)或(最大帧长度)其中的任何一个条件, C2000 就会 把数据发送到网络上去。

### <span id="page-11-0"></span>**3.1.2 N316** 做客户端方式时虚拟串口转发设置

通过上面的操作对 C2000 设置好了参数, 那么就需要选择一个或多个虚拟串口来 通讯。

这样用户基于串口通讯的软件就无需修改即可使用。它有两种选择方式:

#### ⅰ、所有 **C2000** 串口映射到一个虚拟串口上

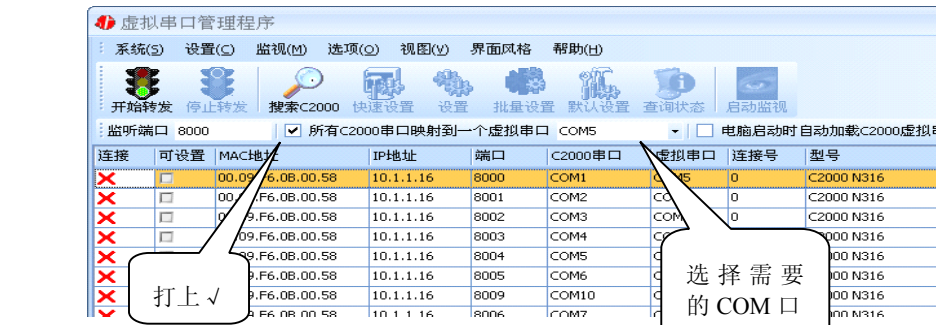

ⅱ、可为每个**C2000** 单独配置一个**COM** 口,或者为几个**C2000** 配置一个**COM** 口。 **COMS**<br>
COMIO<br>
COMIO<br>
COMIO<br>
COMIO<br>
COMIO<br>
COMIO<br>
COMIO<br>
COMIO<br>
COMIO<br>
COMIO<br>
COMIO<br>
COMIO

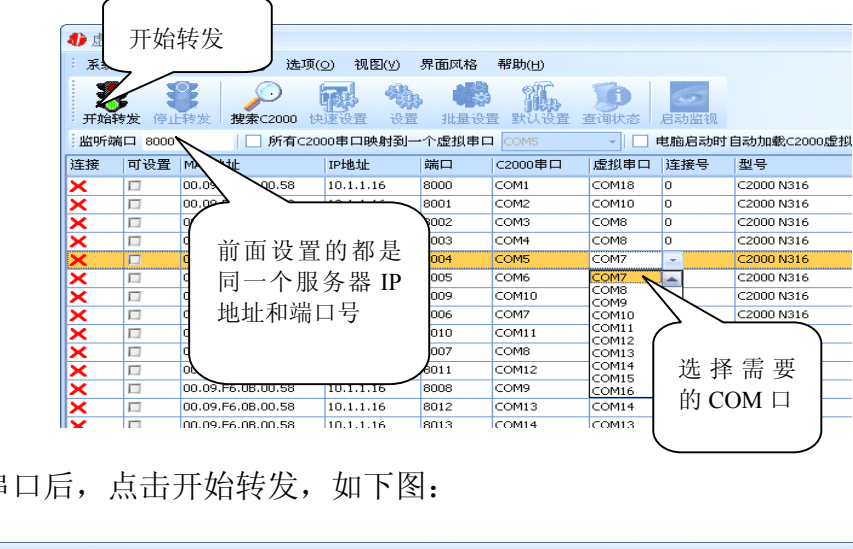

选择好串口后,点击开始转发,如下图:

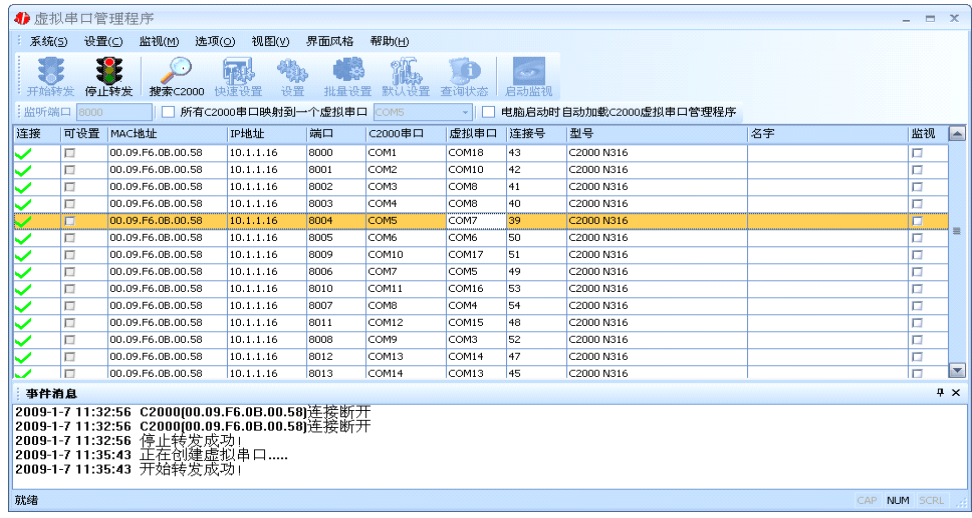

<span id="page-12-0"></span>监听端口只有与服务器端口(在串口参数设置里面)匹配了才能正常转发正常,否则 会不能正常进行通信。虚拟串口已经创建完成,开启用户软件,选择相应的串口就可以 进行通讯了。

#### **3.1.3 N316** 做服务器方式时虚拟串口转发设置

若选择"自动获得 IP", C2000 所在网段当中的 DHCP 服务器将会为其自动分配 IP 地址和掩码;否则,需要为其指定 IP 地址和掩码。

但是在作为 TCP server 模式下, 不建议通过 DHCP server 来获取网络参数, 因为这 样 C2000 获取到的 IP 地址将不方便查询。

网关即为 C2000 所在网段的网关的 IP 地址。

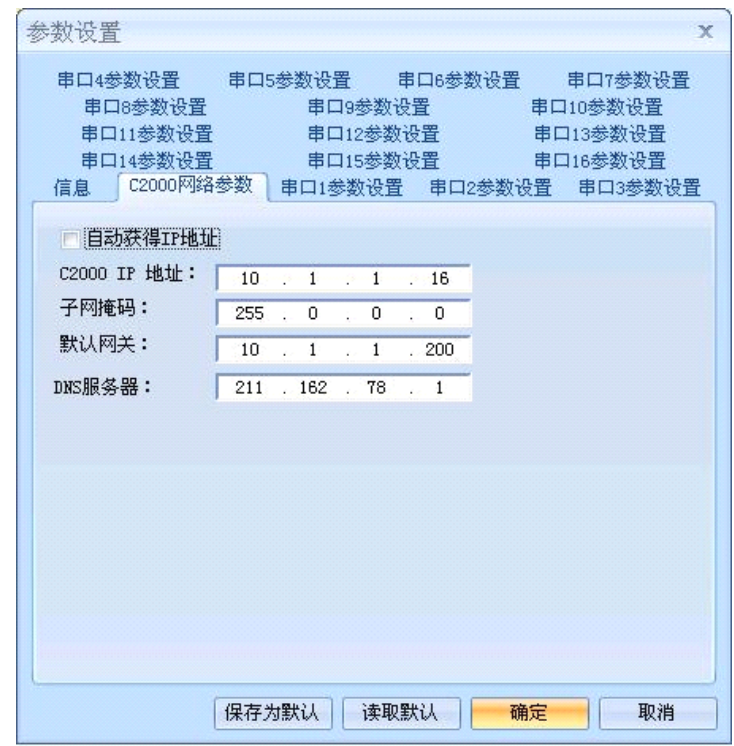

工作方式: 选择"TCP Server"。

**C2000** 端口:与其他网络设备通讯时,C2000 采用的 TCP 端口

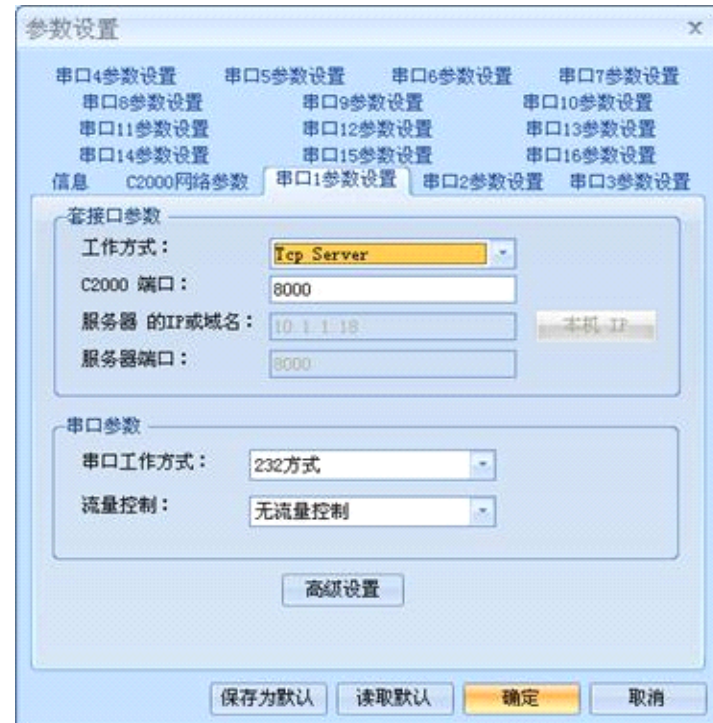

前面设置好了串口参数后,还需要建立 C2000 为服务器的通讯,步骤如下:

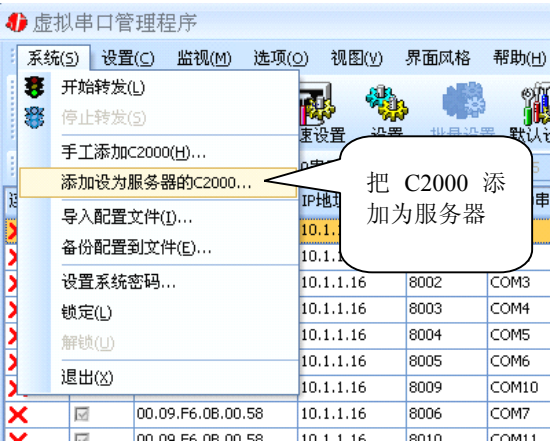

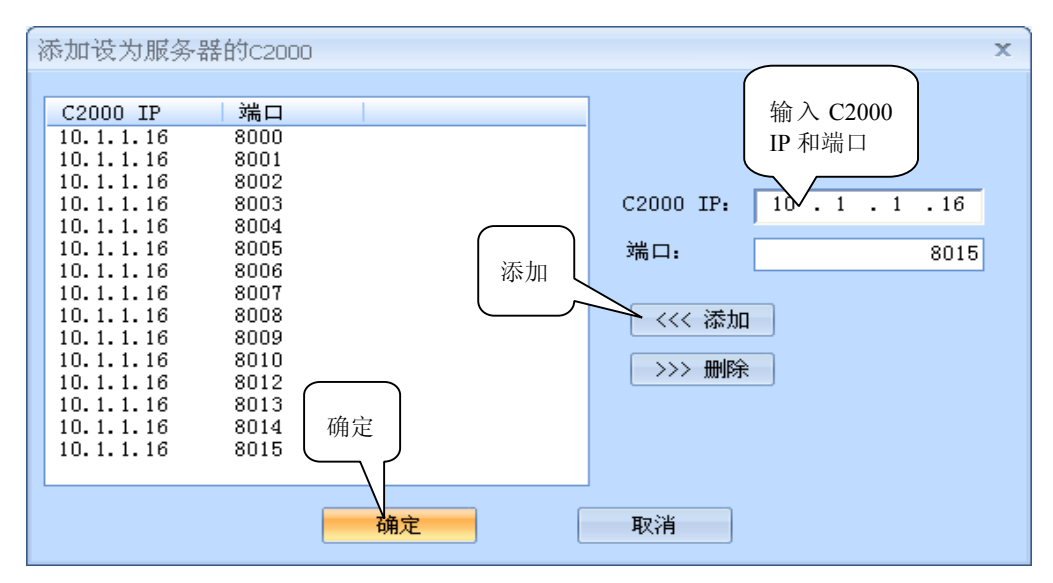

通过上面的操作对 C2000 设置好了转发参数,那么就需要选择一个或多个虚拟串 口来通讯。这样用户基于串口通讯的软件就无需修改即可使用。它有两种选择方式:

## ⅰ、所有 **C2000** 串口映射到一个虚拟串口上

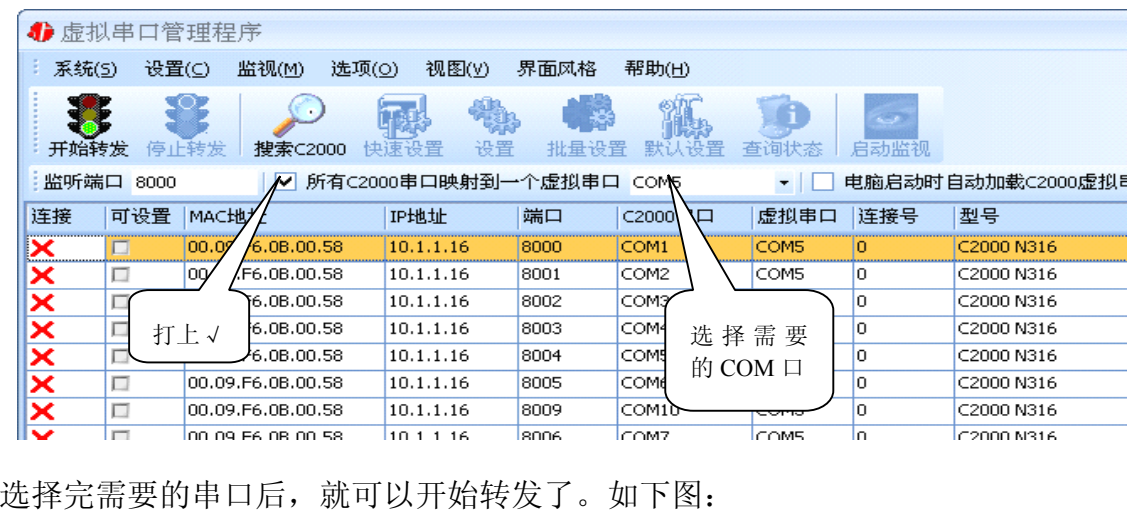

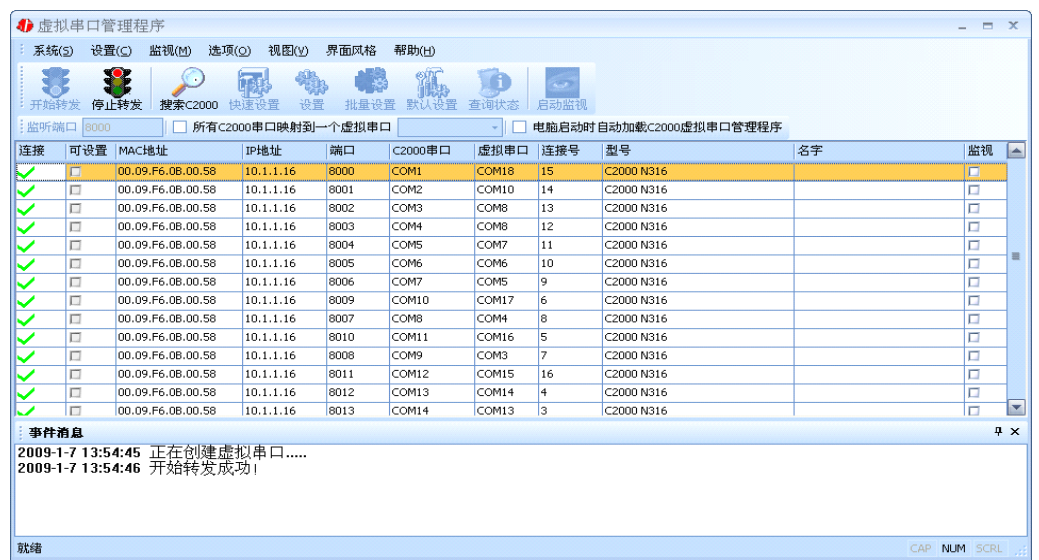

到此 TCP Server 模式的转发已经完成,开启用户软件,选择相应的串口就可以进 行通讯了。

# <span id="page-15-0"></span>**3.1.3** 延时补偿

由于使用 C2000 放在不同的网络时会有网络延时,通过它可以将这些延时补偿回 来。仅在 Windows2000 及以后版本有效, 界面如下图:

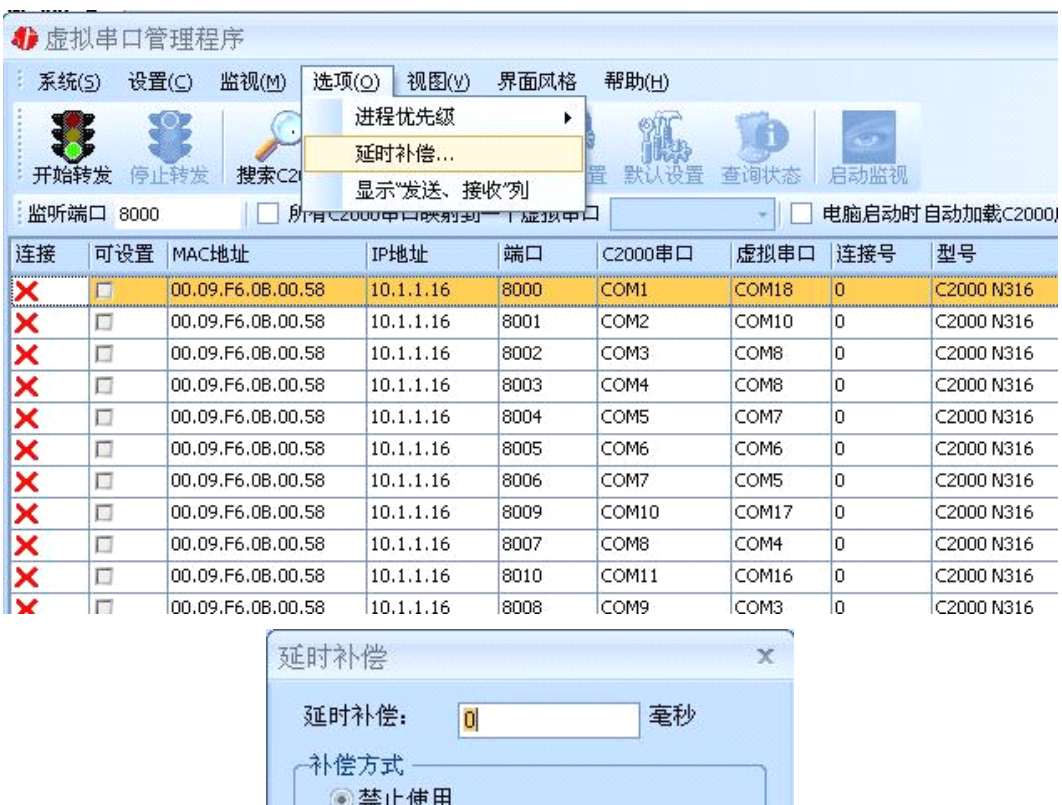

建议: 仅当用户应用程序出现"读超时"时,才需要考虑使用延时补偿。

◎方式1 (推荐)

◎方式2

确定

推荐使用补偿方式 1,延时补偿时间建议设置为 0—1000 毫秒。当在一些大型网络、 公网或网络状态不好的情况时,可以适当将延时补偿设置的长一些(最大为 2000ms)。

取消

# <span id="page-16-0"></span>**3.1.4** 监视功能

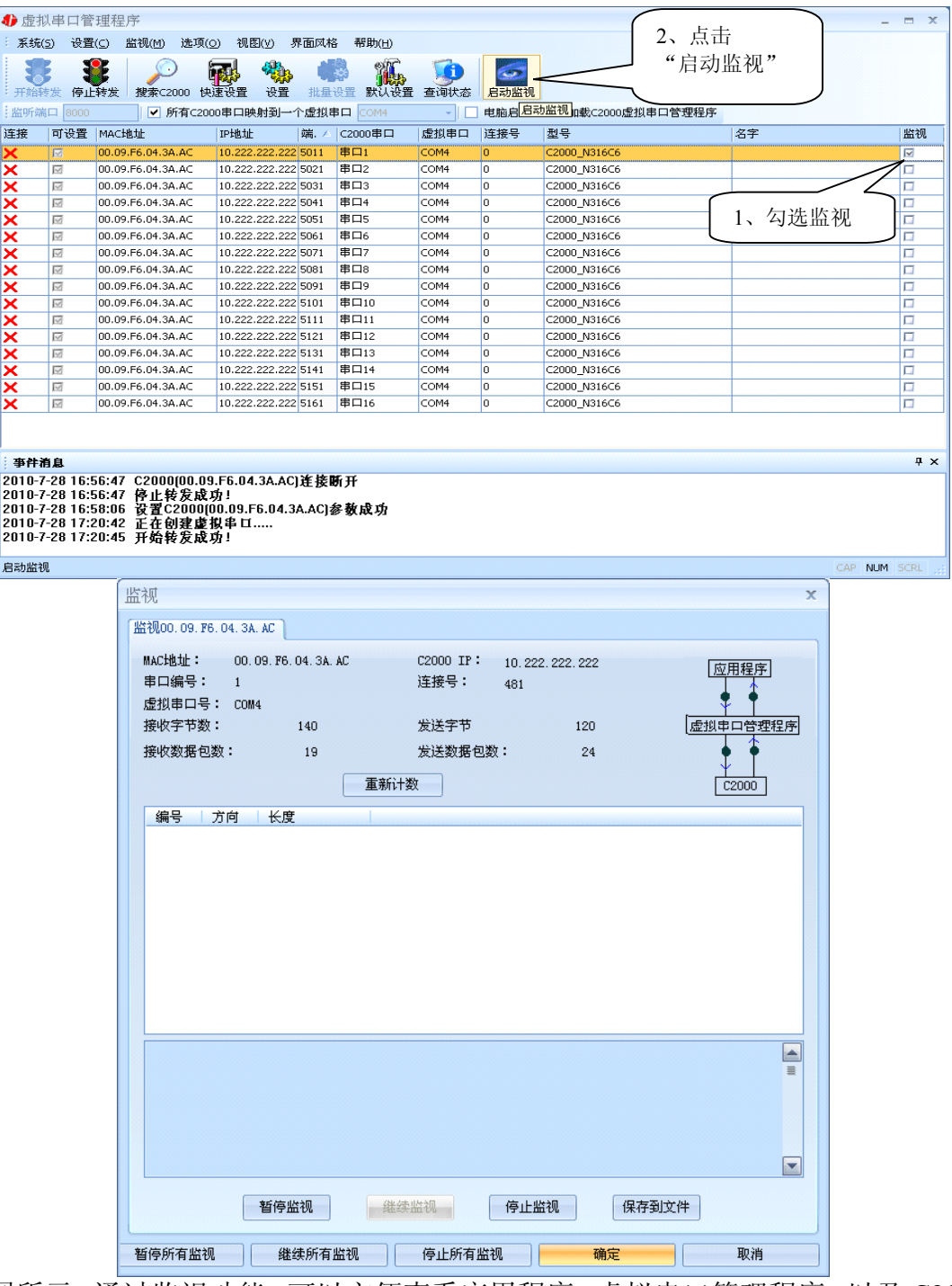

如图所示:通过监视功能,可以方便查看应用程序,虚拟串口管理程序,以及 C2000 N316-C6 之间的数据通讯,方便客户查找问题。

# <span id="page-17-0"></span>**3.2 C2000** 设置程序

参数设置  $\overline{\mathbf{x}}$ 串口5参数设置 串口4参数设置 串口6参数设置 串口7参数设置 串口8参数设置 串口9参数设置 串口10参数设置 串口11参数设置 串口12参数设置 串口13参数设置 串口15参数设置 串口14参数设置 串口16参数设置 信息 串口1参数设置 串口2参数设置 | C2000网络参数 串口3参数设置 목 : 型 C2000 N316 MAC 地址: 00.09. F6.0B.00.58 版本号:  $01.00.09.00$ 名 字: 机房A 保存为默认 读取默认 确定 取消

下面介绍 TCP Client 模式通讯, 操作步骤如下:

在"C2000 网络参数"栏,可以使用"自动获得 IP 地址",也可以对其指定 IP 地址、 子网掩码和 DNS 服务器,网关即为 C2000 所在网络的网关的 IP 地址。

工作方式:选择"TCP Client"。

**C2000** 端口:与其他网络设备通讯时,C2000 采用的 TCP 端口。注意:该端口不能 为 **80**。

服务器的 IP 或域名: 当设置为 TCP Client 方式时, 与 C2000 通信的服务器 IP 地址 (域名)。可通过"本机 IP"来获得电脑的 IP 地址,并将它设置为服务器 IP。

服务器端口: 当设置为 TCP Client 方式时, 与 C2000 通信的服务器所采用的 TCP 端口。

使用"虚拟串口"或"EDSockServer 控件": 当使用虚拟串口通信或者使用

17

EDSockServer 控件或者动态库时,需要选中。

串口参数:要与设备的串口参数一致。

点击"高级设置"按钮,设置当前选中 C2000 串口的转发原则,一般情况下不需要 修改。如下图所示:

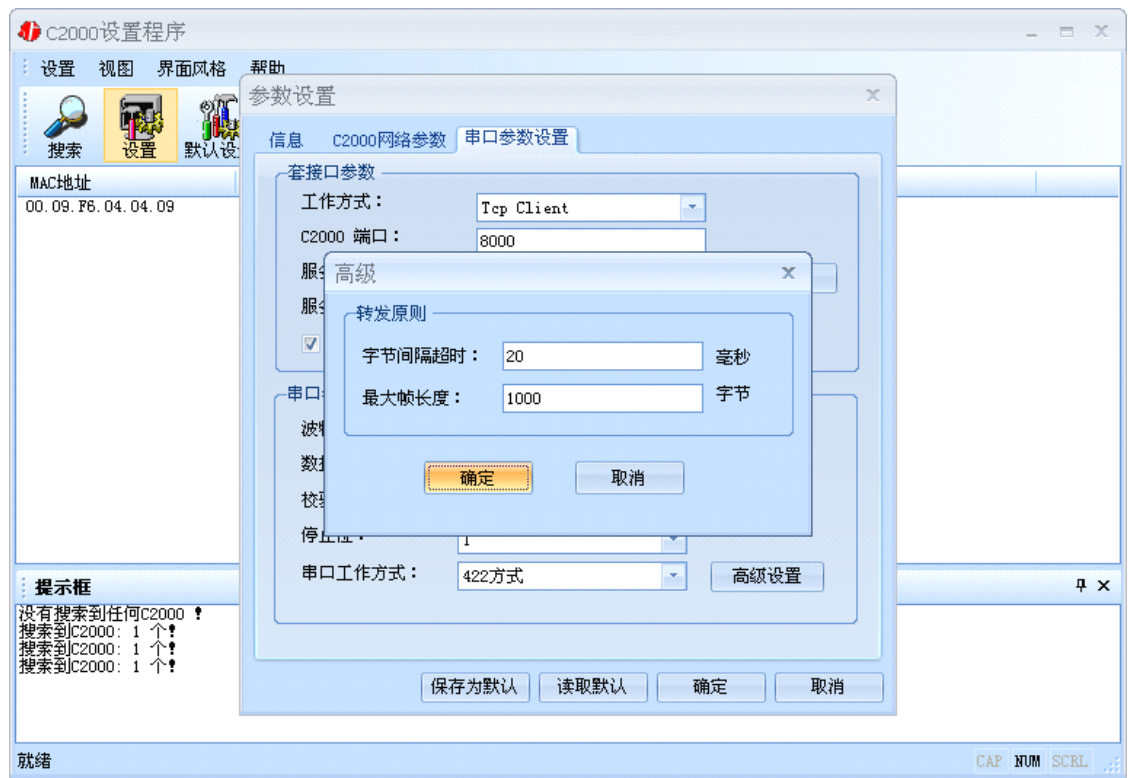

字节间隔超时: C2000 从串口收到字节后, 在"字节间隔超时"过后, 还没有从串 口收到下一个字节,C2000 将收到的数据发送到网络上,推荐修改范围为 0~100ms。

最大帧长度: C2000 从串口收到的数据量等于此长度时向网络发送这些数据, 推荐 值 1000 字节。

只要满足了(字节间隔超时)或(最大帧长度)其中的任何一个条件, C2000 就会 把数据发送到网络上去。

如果想用 TCP Server 工作方式, 只需要把 TCP Client 改成 TCP Server 即可, 其它 设置步骤基本一致。

# <span id="page-19-0"></span>**3.3 IE** 浏览器设置

操作方法: 在浏览器的地址栏中输入转换器的 IP 地址, 操作如下图:

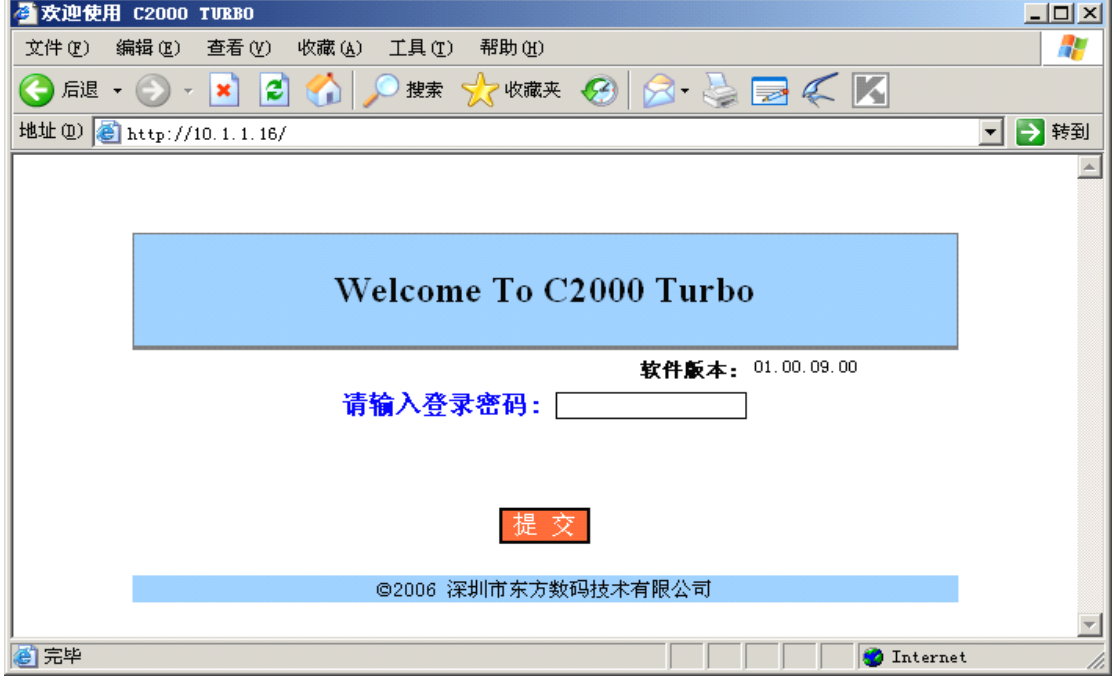

在以上界面中输入密码, 默认为空。点"提交", 进入 C2000 配置界面, 如下图:

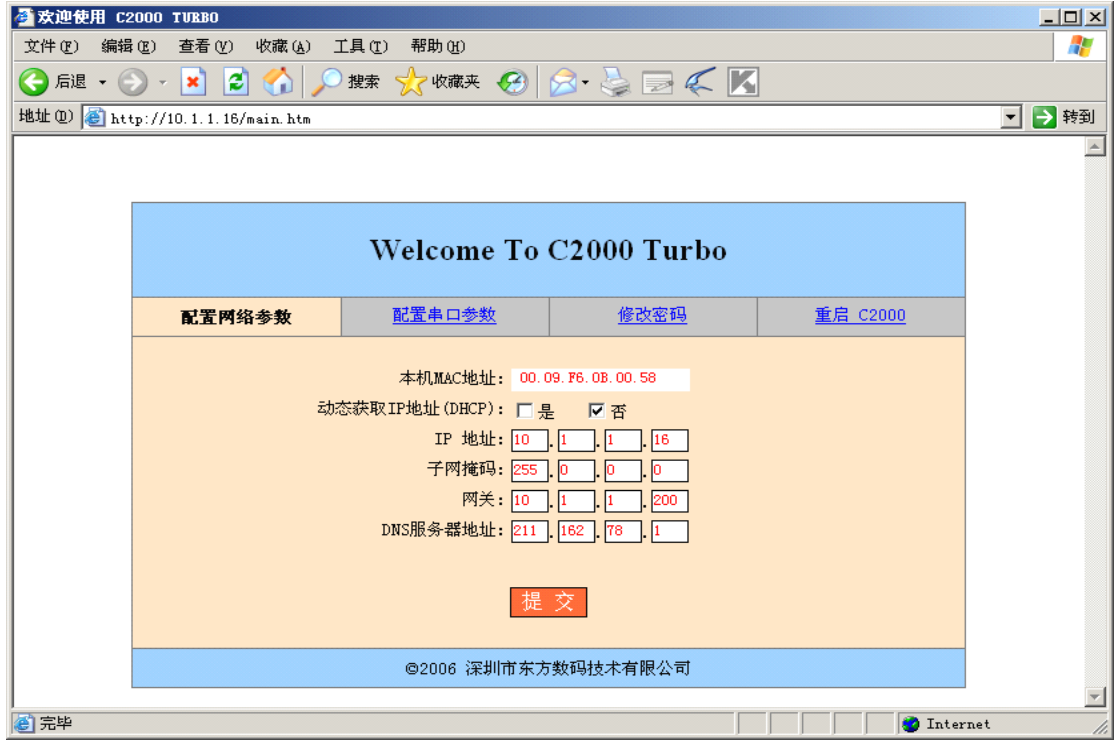

**"本机 MAC 地址":** 为本台 C2000 的 MAC 地址, 它可以唯一的标识一台 C2000. 在使用虚拟串口时可能会用到该参数。

"动态获取 **IP** 地址**(DHCP)**: 是否" :选中该项表示 C2000 通过 DHCP server 自

动获得网络配置参数;选中否时,可以用手工配置 C2000 的的网络参数。

**"IP 地址":** 在此项中输入 C2000 所使用的 IP 地址; 当选中" 通过 DHCP 自 动获得 IP 地址" 时, 该项被忽略。

"子网掩码": 在此项中输入 C2000 所在网段对应的掩码; 当选中" 通过 DHCP 自 动获得 IP 地址" 时, 该项被忽略。

"网关": 在此项中输入 C2000 所在网络的网关的 IP 地址。

"**DNS** 服务器" :用于广域网域名解析用的,当到 NDS 或 DDNS 时,在此栏中必 须填入正确的 NDS server 的IP 地址。

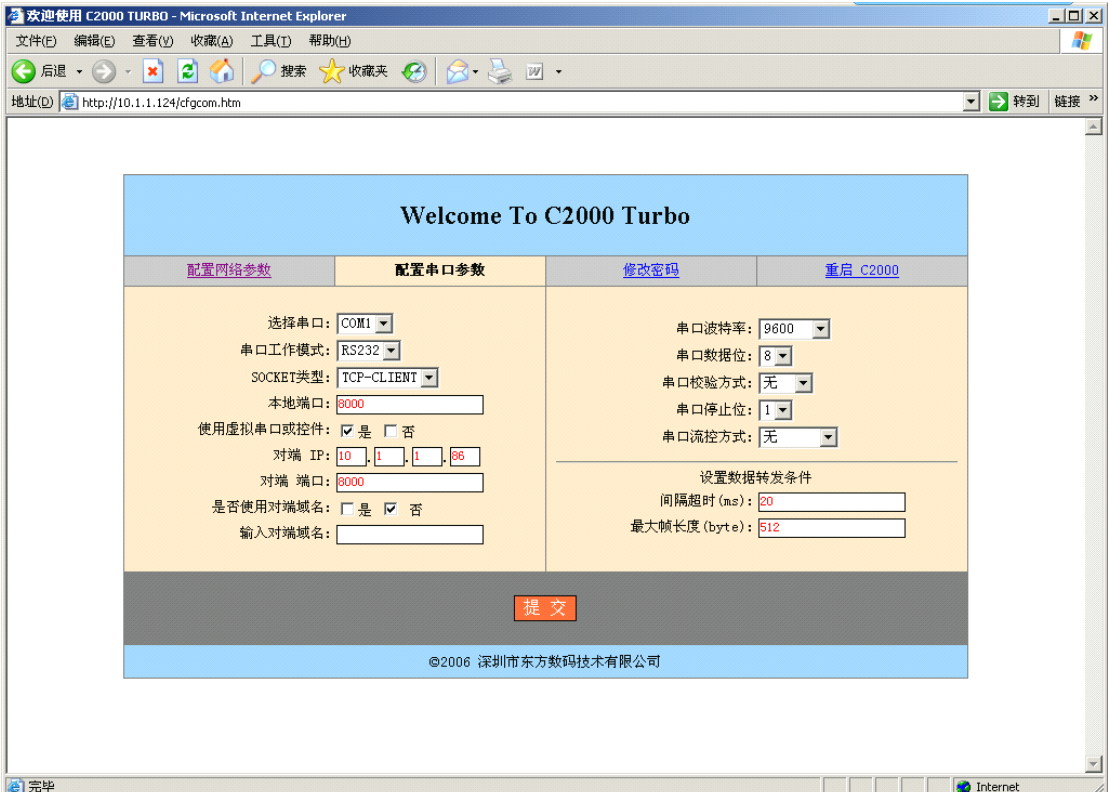

"选择串口": COM1~COM16(16 个)。

"串口工作方式": 有 RS232、RS485 和 RS422。

"SOCKET 类型" : 在此项中可以指定该 C2000 的工作方式。C2000 共有四种工作 方式: "TCPclient" 、 "TCP server" 、 "UDP normal" 和 "UDP Appointed"。

"本地端口": 在此项中输入 C2000 的端口,转换器在此端口上监听数据服务器 的连接请求。注意:该端口不能为 80。

"对端 IP": 在此项中输入数据服务器的 IP 地址。当C2000 工作在"TCP 客户端' 方式时,转换器主动向这个 IP 地址请求建立 TCP 连接。

"对端端口": 在此项中输入数据服务器的监听端口, 数据服务器在这个 TCP 端口 上等待 C2000 的连接请求。

"使用虚拟串口或控件: 是否": 转换器与数据服务器上用户程序的通讯通过虚拟 串口或控件 EDSockServer.ocx 进行;选中否时,转换器与数据服务器上用户程序的通 讯使用 Socket 进行。

"是否使用对端域名: 是否": 选中该项时,可以在下面输入域名。

"串口波特率": 在该项中选择 C2000 串口的波特率。

"串口数据位": 在该项中选择 C2000 串口的数据位。

"串口校验方式": 在该项中选择 C2000 串口的校验方式。

"串口停止位" :在该项中选择 C2000 串口的停止位。

——"串口**流控方式":** 用于软件或硬件流控。

——"字节间隔超时" : C2000 从串口收到字节后,在"字节间隔超时"过后,还没 有从串口收到下一个字节,C2000 将收到的数据发送到网络上,推荐修改范围为  $0 \sim 100$  ms.

"最大帧长度": C2000 从串口收到的数据量等于此长度时向网络发送这些数据, 推荐值 1000 字节。

只要满足了(字节间隔超时)或(最大帧长度)其中的任何一个条件,C2000 就会 把数据发送到网络上去。

在前面已经设置好了参数后,点击"提交"完成参数保存,但是转换器并没有应用 刚才的设置, 所以还必须点击"重启 C2000", 新的配置才能生效, 如下图:

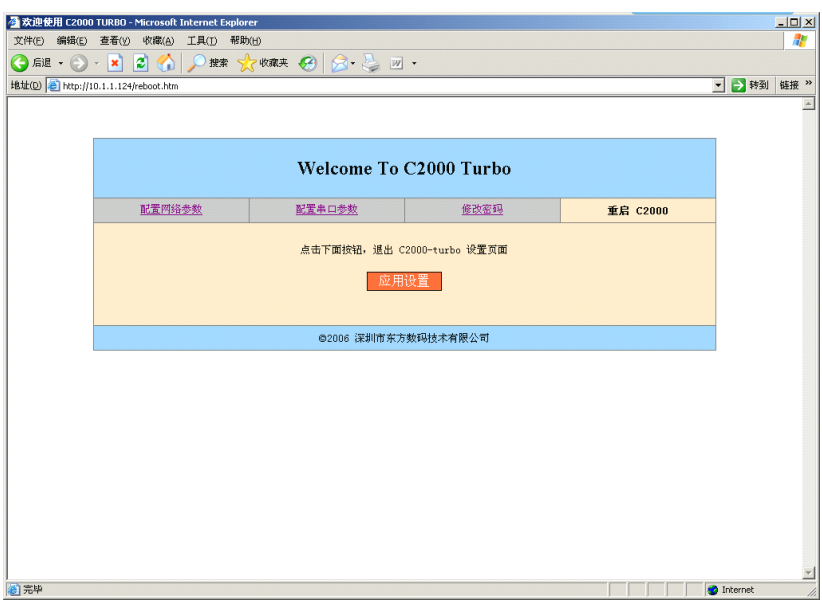

# <span id="page-22-0"></span>**3.4** 使用 **C2000** 设置程序或虚拟串口管理程序进行远程设置:

1、在"设置"菜单中点击"远程设置",如下图:

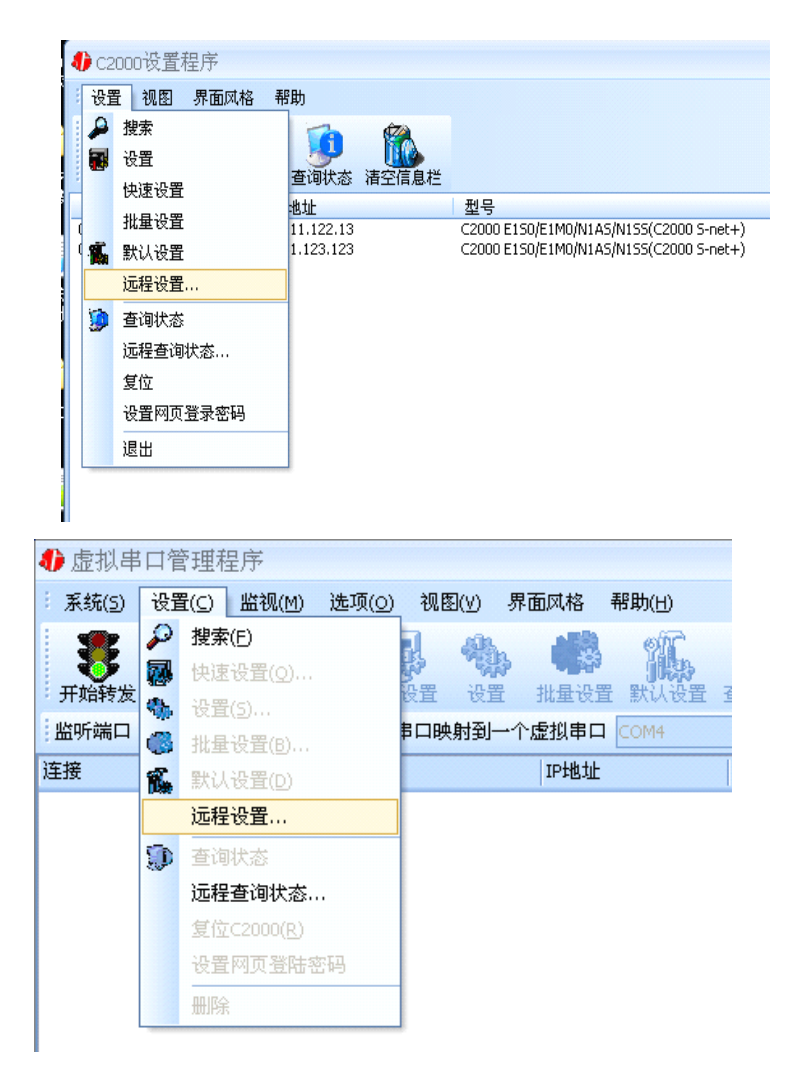

弹出如下对话框时,请输入要设置的 C2000 的 IP 即可(注: 此处端口是指远程设 置的端口号,固定为 TCP 的 21678 端口):

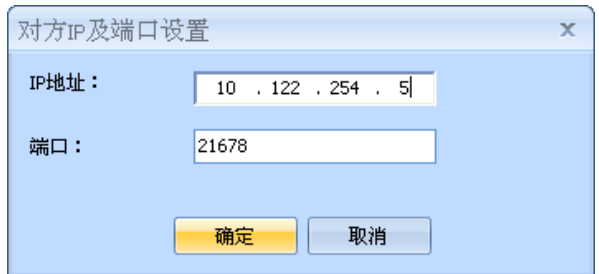

# <span id="page-23-0"></span>**3.5** 网络测试程序

网络测试程序是用通讯动态库开发的。首先,打开网络测试程序,则弹出下图:

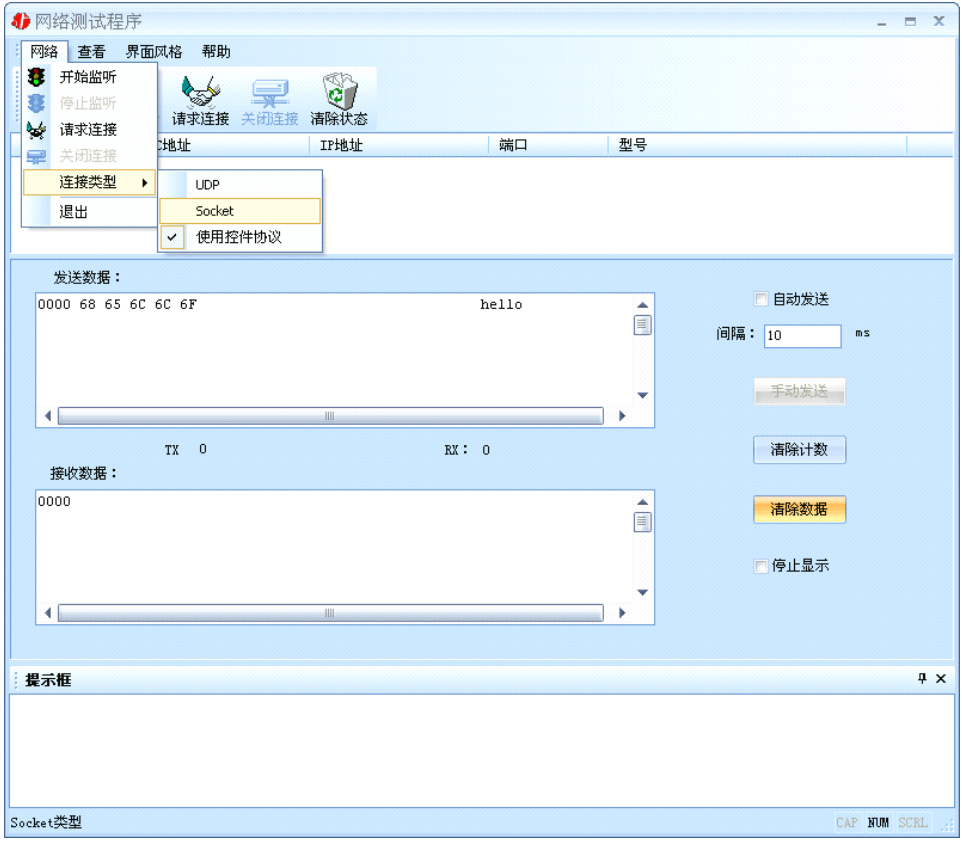

#### **3.5.1 TCP Client** 模式

设置了 C2000 为 "TCP Client"模式, 那么此时应点击 "开始监听"按钮, 在 "IP 地址"栏中输入您电脑的 IP 地址。当 IP 地址为全 0 时表示是本机监听。

点击"开始监听",如下图:

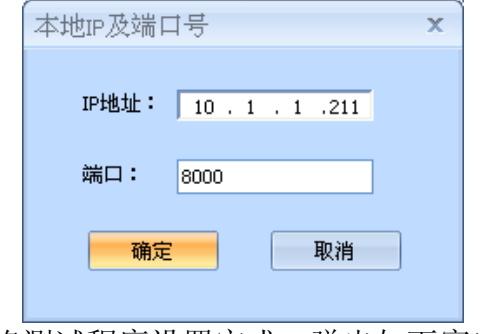

点击"确定"按钮,网络测试程序设置完成。弹出如下窗口:

<span id="page-24-0"></span>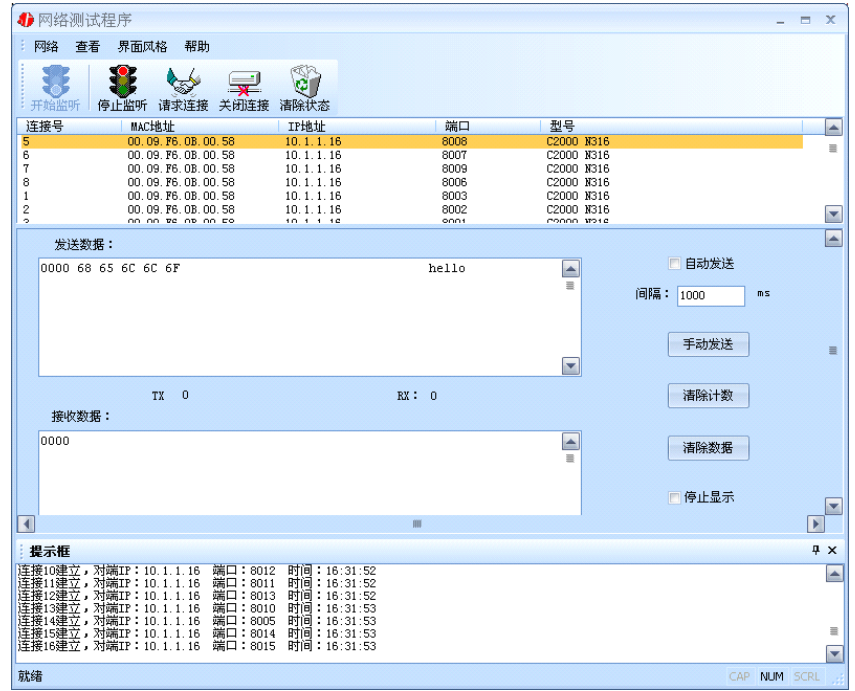

# **3.5.2 TCP Server** 模式

设置了 C2000 为 "TCP Server"模式, 那么此时应点击"请求连接"按钮, 在 "IP 地址"栏中输入您 C2000 的 IP 地址。如下图:

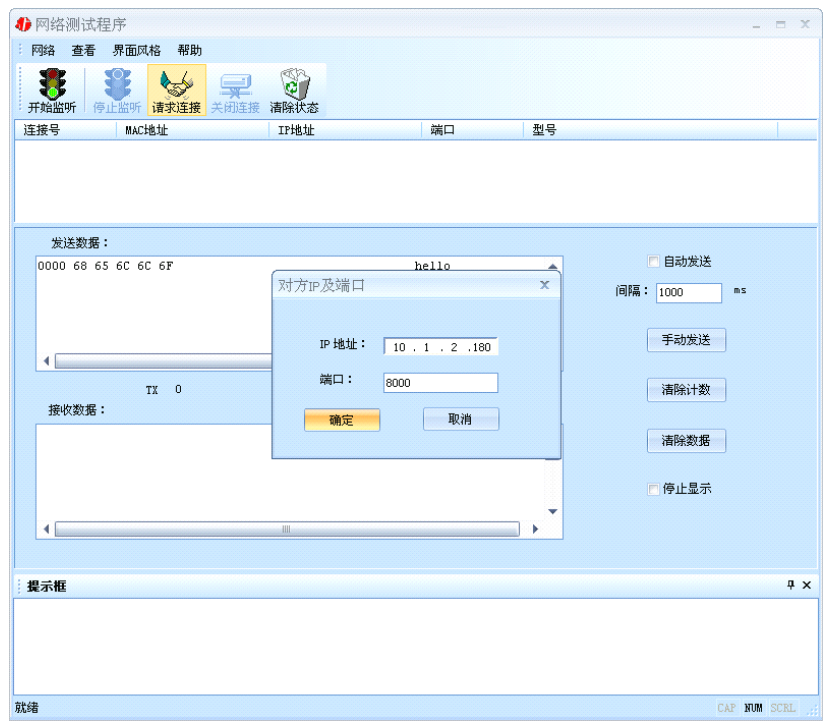

<span id="page-25-0"></span>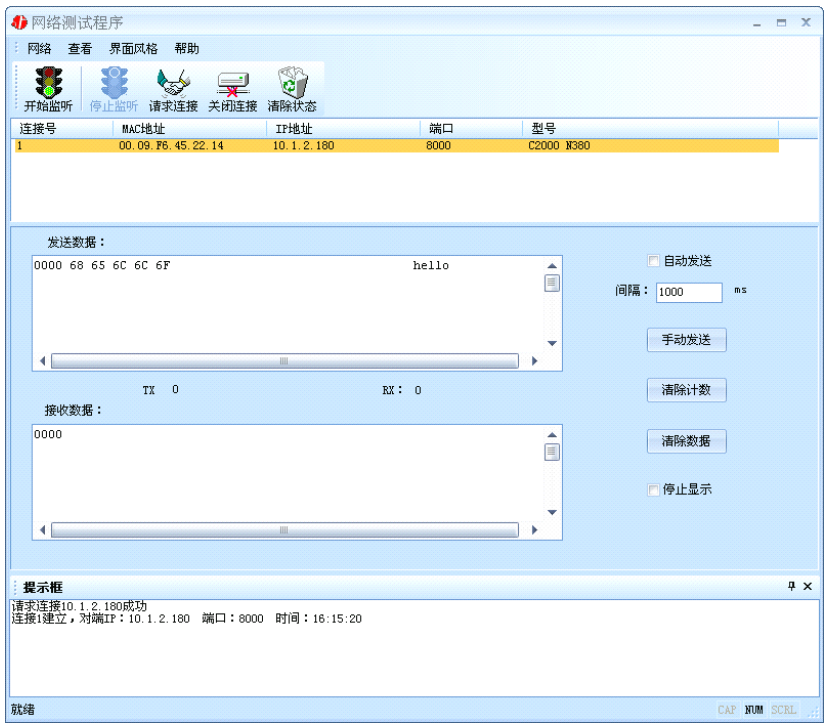

# **3.5.3 UDP** 模式

连接类型: 选用"UDP", 程序自动切换到 UDP 视图。

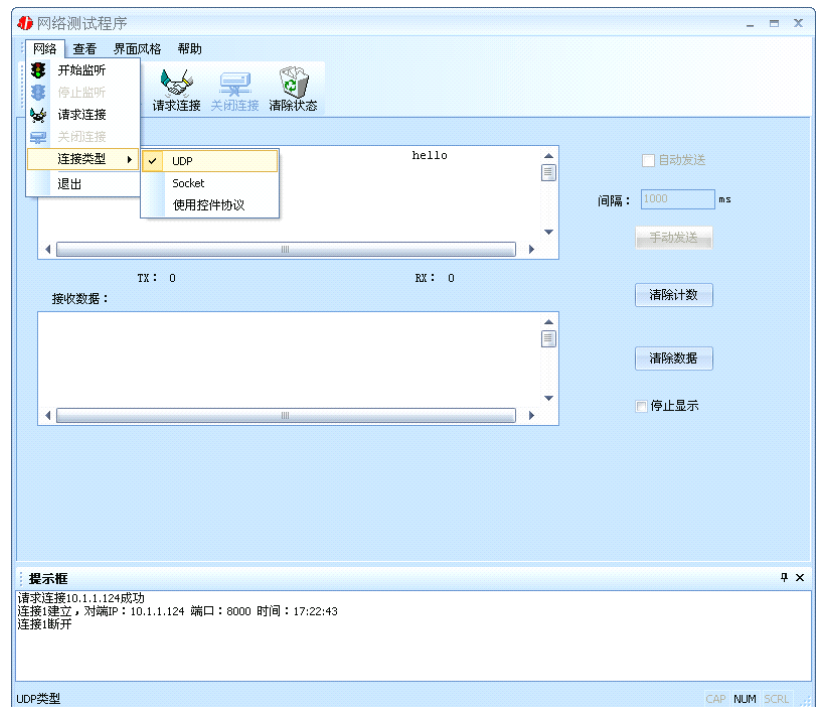

① 如果是接收数据则需要开始监听(发送数据的系列控件处于禁用状态),执行"开 始监听":弹出"本地 IP 及端口号"窗口,设置本地的 IP 和用来监听的端口号。如图:

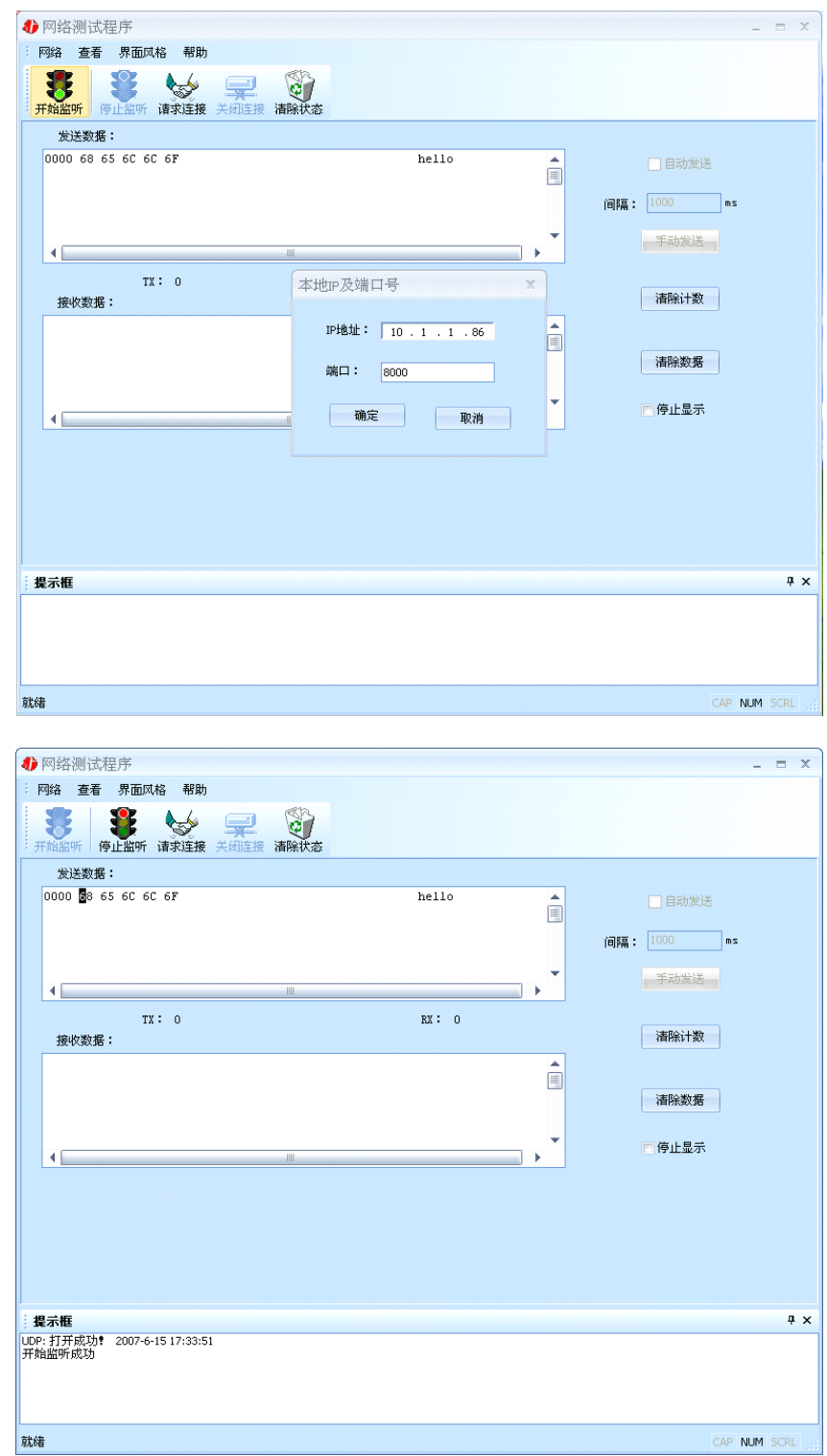

② 如果需要发送数据则需要建立连接。执行"请求连接": 弹出"对方 IP 及端口" 窗口, 设置要连接对方的 IP 及端口。如下图:

<span id="page-27-0"></span>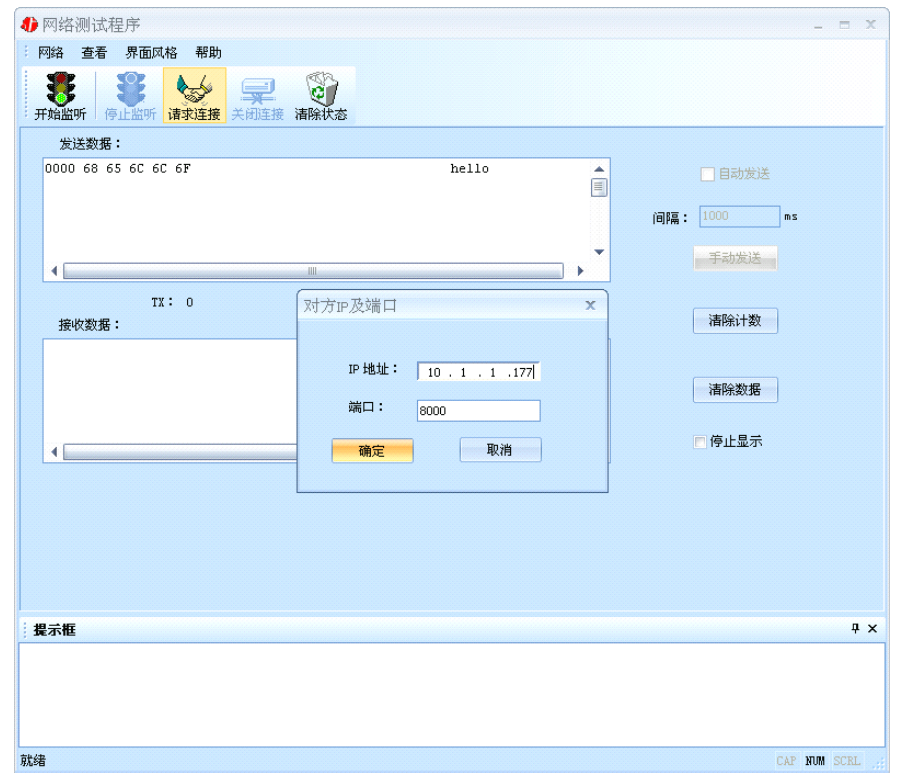

设置正确,建立连接成功,此时则可以发数据了。

# **3.6** 串口测试程序

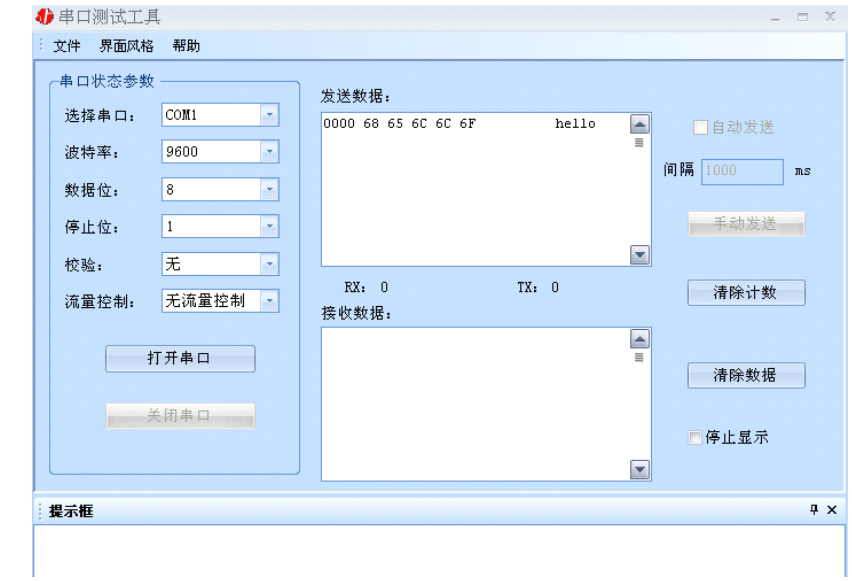

## 主要功能介绍:

- 1、可设置串口、波特率、数据位、停止位、校验位,流量控制。
- 2、可设置其它高级功能,如 DTR、RTS 等等。
- 3、可发送十六进制和 ASCII 码。
- 4、可接收十六进制和 ASCII 码

# 第 **4** 章 注意事项

<span id="page-28-0"></span>1、当用转换器设置软件进行设置时,保证用于设置转换器的电脑IP 和转换器IP 在 同一个广播域内;当不在同一个广播域内时,可用 IE 浏览器进行设置。

2、当转换器被设置为"自动获得 IP"时,最好不要把它设置为"TCP Server",因 为它的 IP 可能会经常变化。

3、一定要把转换器的 IP 设为在局域网未被使用的 IP,以防止 IP 冲突。

4、当转换器直接与电脑相连时,用交叉的网线。

5、当转换器与集线器或交换机相连时,用直连的网线。

网线制作线序图:

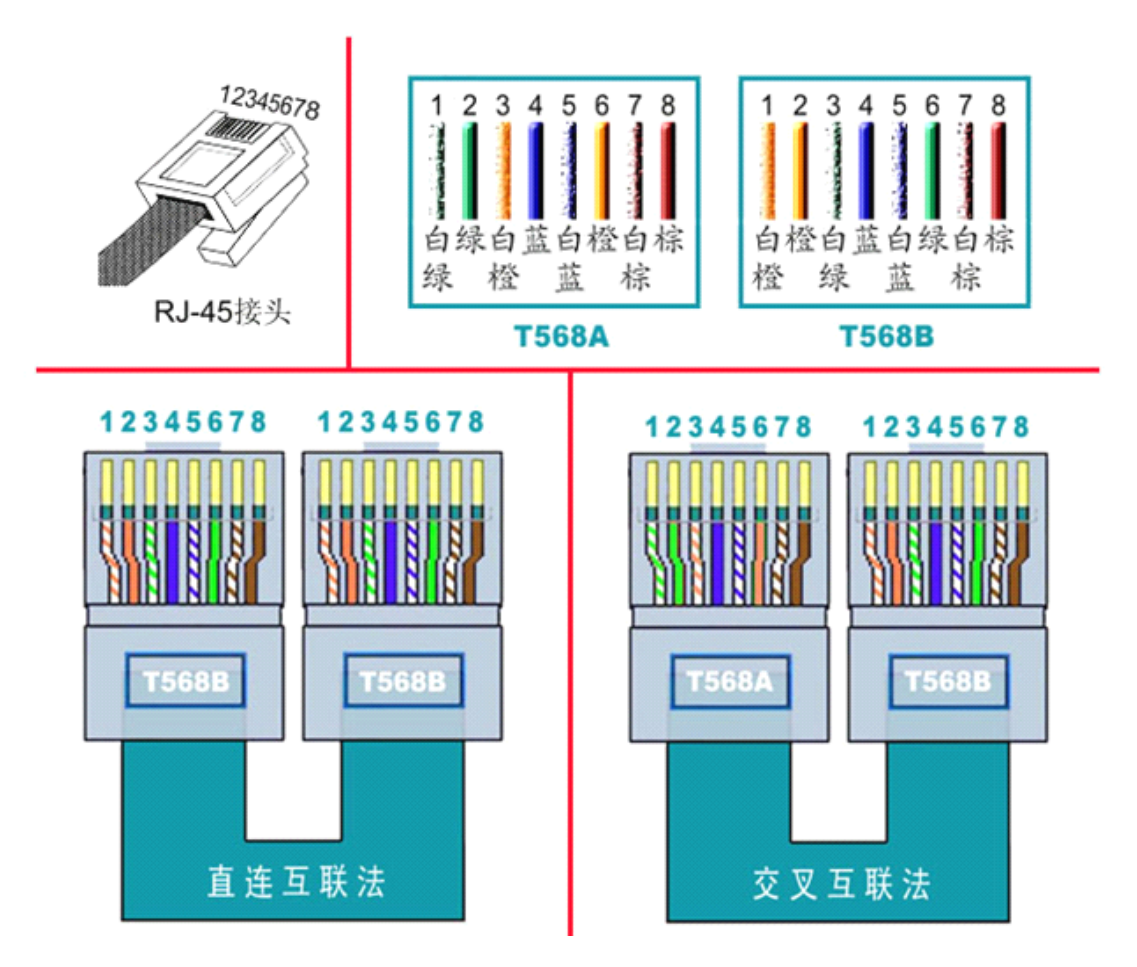

<span id="page-29-0"></span>

| 序号             | 名称           | 数量 | 单位 | 备注 |
|----------------|--------------|----|----|----|
| $\mathbf{1}$   | 转换器          |    | 台  |    |
| 2              | 电源线          |    | 根  |    |
| $\overline{3}$ | RJ45 转 DB9 线 | 16 | 根  |    |
| $\overline{4}$ | RJ45 水晶头     | 20 | 个  |    |
| 5              | 机架安装耳朵       | 1  | 对  |    |
| 6              | 合格证          |    | 张  |    |
| 7              | 用户手册 (含保修卡)  |    | 本  |    |

第 **5** 章 装箱清单

# 第 **6** 章 附录:产品保修卡

<span id="page-30-0"></span>尊敬的用户:

感谢您购买和使用本公司的产品!

您所购买的产品在正常使用产品的情况下,凡是由原材料或生产过程中造成的质量 问题,自购买之日期提供免费换新与保修服务(具体参见产品保修、换新表格 )。凡是 由于用户不按本产品说明书要求,自行安装、拆卸或不正确使用而造成的损坏本公司提 供维修,但收取适当维修费。

保修条例:

- 1. 自购买产品之日起,在正常使用的情况下(由公司授权技术人员判定),对发生 故障的产品进行免费维修或换新(具体时间参考保修、换新表格)。
- 2. 在保修期内曾经由我公司以外的维修人员修理或更改过的产品、或安装不当、 输入电压不正确、使用不当、意外事件或自然灾害等原因引起的故障的产品不 属于换新、保修范围。
- 3. 在接受保修服务前,需要客户出示保修卡或购买发票来证明产品购买日期。无 法确认日期的将不予保修。
- 4. 经我公司换新或维修后的产品有 90 天保修期。
- 5. 所有换新、保修或维修的产品,用户承担运费和运送时的风险。
- 6. 超过保修期或不符合保修条件的产品,本公司提供收费维修。
- 7. 和本保修条款发生冲突的其他口头承诺等,参照本保修条款执行。
- 8. 我公司在产品制造、销售及使用上所担负的责任,均不应超过产品的原始成本。 本公司不承担任何连带责任。

本条款的解释权归本公司所拥有。

# 保修、换新表格

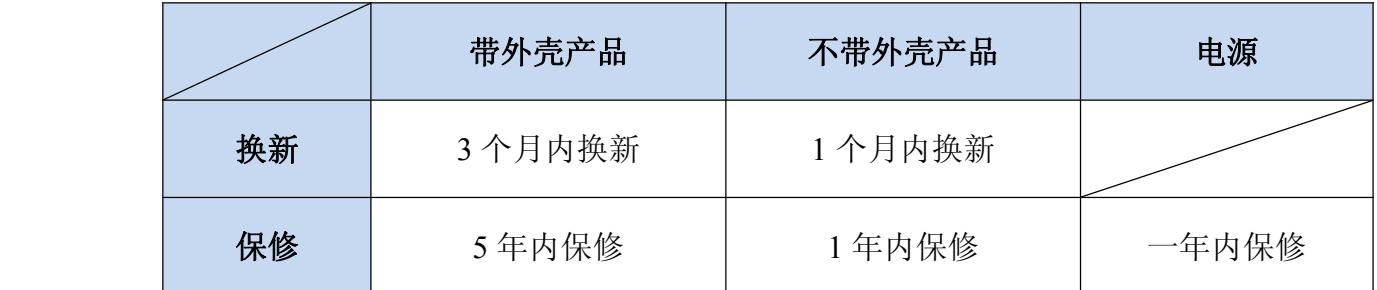

用户资料:

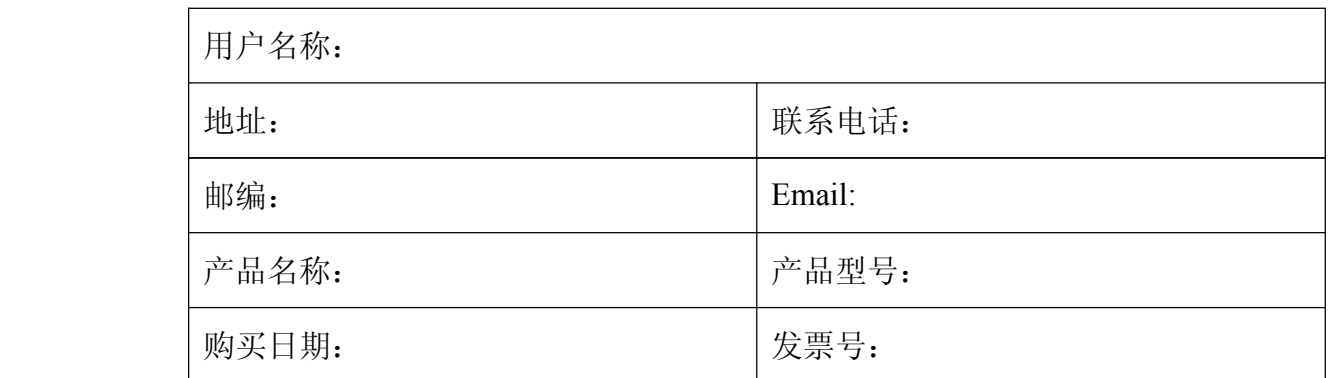

经销商资料:

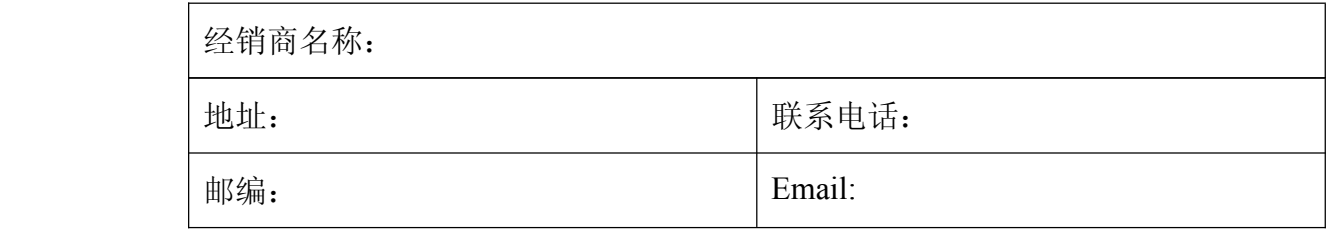